# 三条市一般任用職員採用試験 電子申請ガイド

## 電子申請を始める前に

#### 電子申請を始める前に

#### (Ⅱ類一般任用職員のみ)自由入力欄の作成

60分操作がない(同じページに留まった)場合、それまでの入力情 報が失われます。あらかじめ以下の自由入力欄をワード等で作成 し、「コピー・貼り付け」を用いて申請を行ってください。 また、入力時に時間が掛かる場合は、画面下の「入力内容を保 存」ボタンを適宜使用してください。

○志望動機(800字程度で具体的にお書きください。)

○趣味・特技(字数制限なし)

電子申請を始める前に

注意点の確認

# ブラウザ左上にある「戻る」のボタンは 使用しないでください。

使用した場合、エラーが発生し、再度最初からの入力が必要となります。

入力の準備が整ったら

1 三条市一般任用職員採用試験電子申請ガイドの「申込方法(2)」から、入力ページ (ぴったりサービス)を開いてください。

2 この電子申請ガイドの次のページ以降を確認しながら、入力及び送信してください。

## 電子申請の入力

電子申請の入力・送信

#### Step1(ご連絡先の入力)

## 「入力する」ボタンを押し、受験者情報を入力ください。

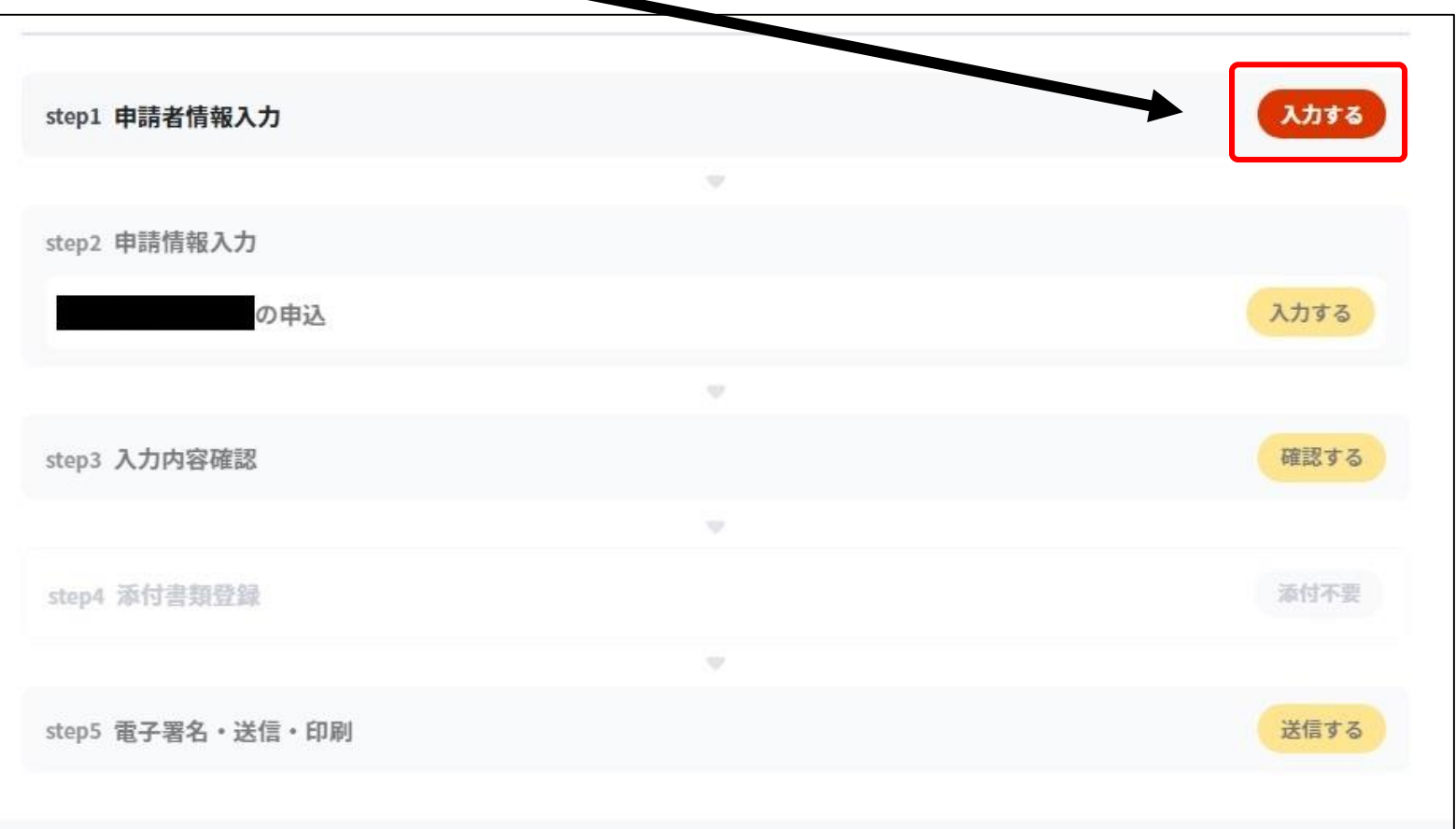

電子申請の入力・送信

#### Step1(申請者情報入力)

### 申請者情報を入力ください。

現住所の「番地以下」の欄には建物名、部 屋番号なども忘れずに記入してください。

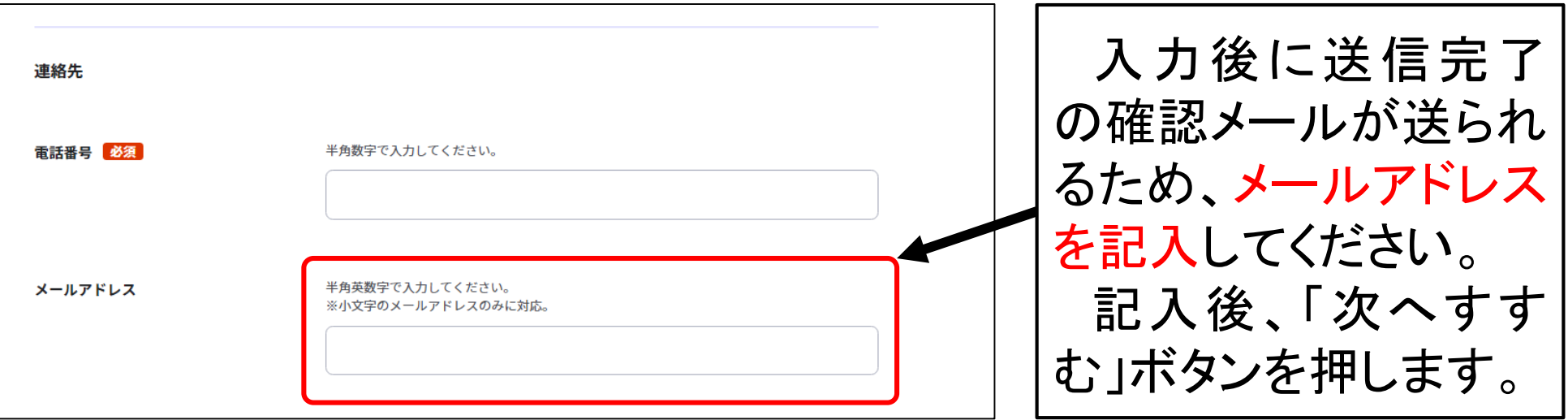

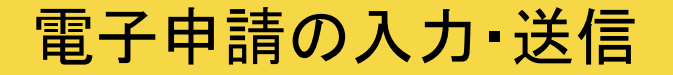

Step2(申請情報入力)

## 画面の指示に従い、各項目を入力してください。

「郵便番号」及び「電話番号」の欄は、ハイフンも 記入してください。

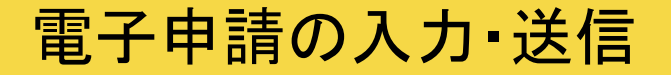

Step3(入力内容確認)

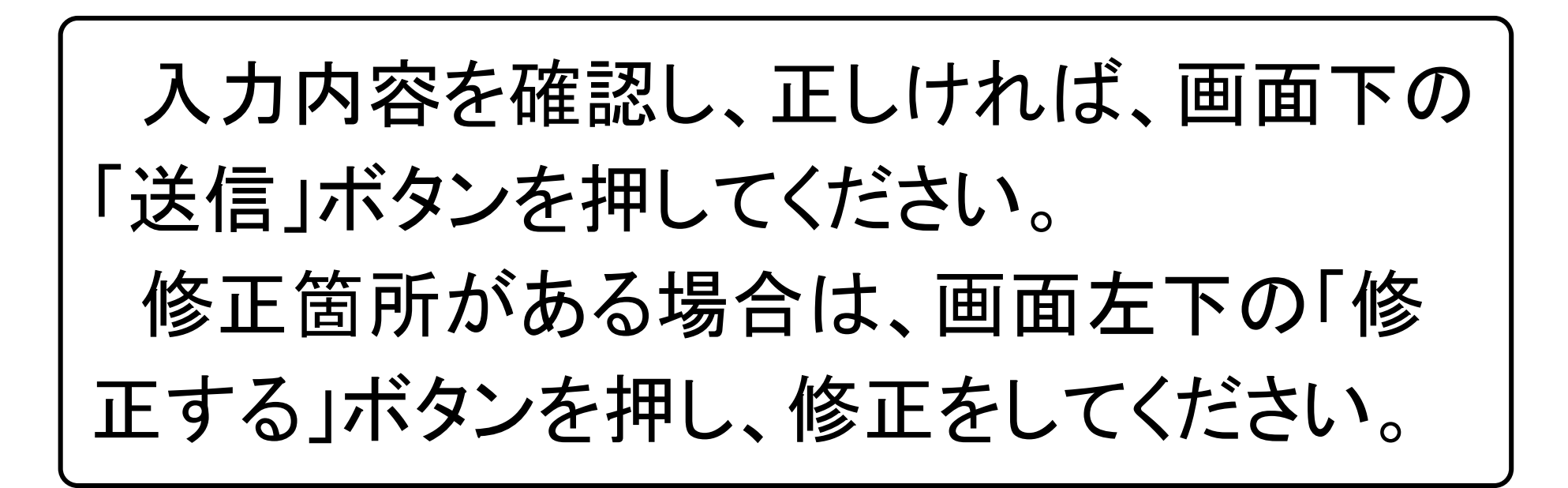

電子申請の入力・送信

印刷・送信

「送信する」ボタンを押して、送信してくださ  $\mathsf{L} \mathsf{L}$ 送信完了の画面に変わったのを確認し、 下の「控えをダウンロードする」ボタンから申 請様式の控えを保存してください。 受験票等が自宅に届くまで、控えを保管し てください。

電子申請の入力・送信

#### 電子申請完了後の手続きについて

受付期間終了後、申請時に記入いただい た「送付先住所」に試験会場案内図、受験 票及び申込書をお送りします。 申込書の署名欄を記入し、写真を貼って、 受験票と併せて試験当日、持参してください。 なお、受験票等が受験案内に記載の日ま でに届かない場合は、至急、以下の連絡先 に御連絡ください。

【連絡先】三条市役所総務部人事課 0256-34-5511(内線407)